# Пошаговая инструкция для перезагрузки и активации девайса при сбоях работы интерактивного сервиса

Старая версия мобильного приложения ПАО «ДЭК» может стать причиной возникновения ошибок и сбоев в работе, таких как: передача показаний приборов учета, своевременное получение актуальной информации и т.п. Решить проблему сможет обновление сервиса, которое осуществляется автоматически, если только данная опция не отключена. В случае, если обновления отключены, нужно выполнить перезагрузку вручную. Ниже приведена информация о том, как перезагрузить мобильное приложение ПАО «ДЭК» на телефоне своими силами, каковы условия удачного окончания процедуры обновления.

## Основные причины необходимости перезагрузки мобильного приложения ПАО «ДЭК»

Перезагрузка способна решить большинство проблем, которые могут возникнуть в работе интерактивного сервиса. Основные причины, по которым может понадобится такая процедура:

- **•** «зависание» приложения: невозможно войти в приложение, не выполняются стандартные действия;
- очень медленная работа программы (задачи выполняются в течение длительного времени);
- не осуществляется отправка показаний/обращений. Такая ситуация может возникнуть в том случае, если прервано соединение с интернетом. Если подключение активно и стабильно, но проблема с отправкой сохранилась, проблема решается перезагрузкой.

Важно: если последующая процедура перезагрузки не приносит результата, причиной может быть сбой в работе самого гаджета или его операционной системы.

Обойтись без перезапуска приложения можно, осуществив выключение и включение мобильного устройства. Это поможет «очистить» систему от ошибок, устранив мелкие ошибки.

Перезапуск сервиса мобильного приложения ПАО «ДЭК» будет зависеть от операционной системы, которой управляется устройство.

# Как перезагрузить мобильное приложение ПАО «ДЭК» на iPhone?

дважды нажать на кнопку «Домой» (в нижнем углу дисплея);

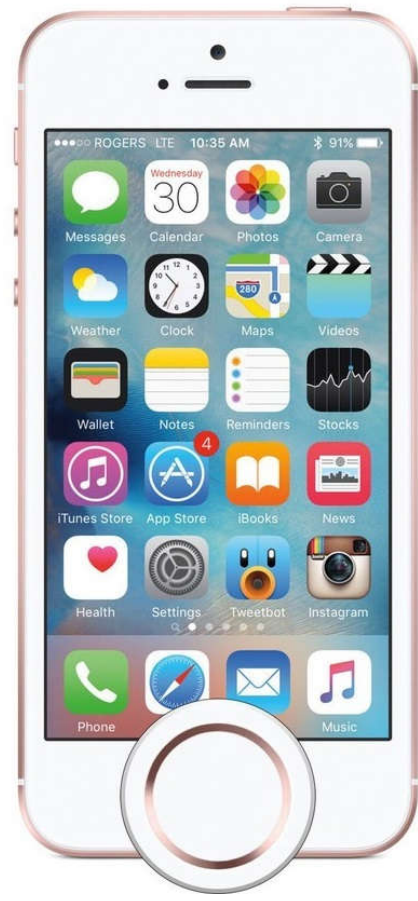

 в открывшемся окне со списком запущенных на iPhone программ, найти вкладку с названием «мобильное приложение ПАО «ДЭК»;

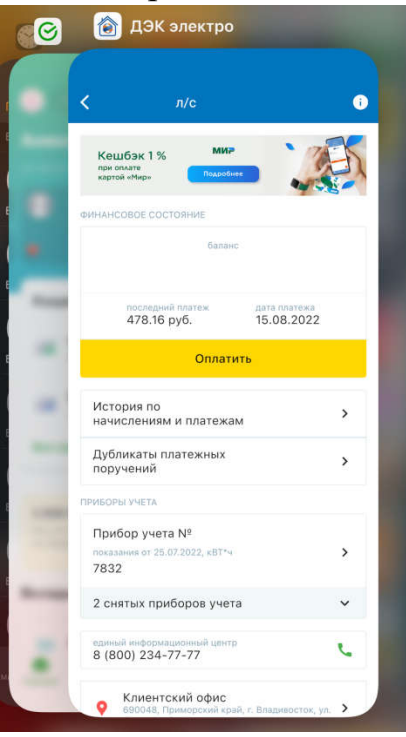

**•** смахнуть окно приложения ПАО «ДЭК» движением пальца по экрану вверх.

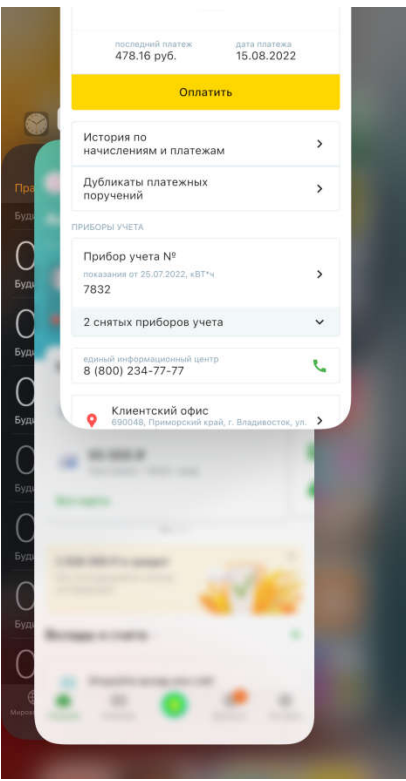

## Как перезагрузить мобильное приложение ПАО «ДЭК» на Android?

Чтобы перезагрузить мобильное приложение ПАО «ДЭК» на Android не обязательно перезапускать операционную систему и выключать смартфон. Есть два способа.

#### Первый:

 нажать на сенсорную кнопку, имеющую вид трех горизонтальных полосок и расположенную под экраном слева.

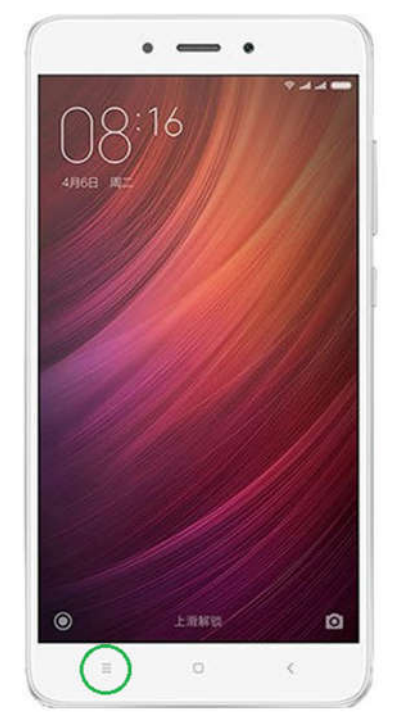

 В открывшемся окне запущенных программ на Android, найти вкладку с названием «мобильное приложение ПАО «ДЭК»;

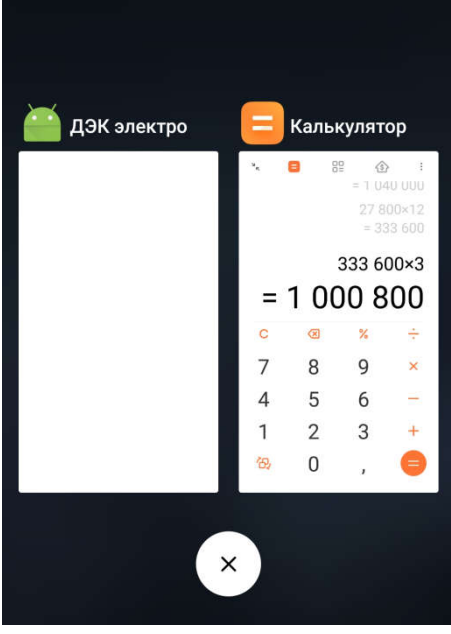

 смахнуть окно приложения ПАО «ДЭК» движением пальца по экрану вверх или вправо.

# Второй способ:

 последовательно перейти «Настройки» смартфона — «Диспетчер приложений» — «ДЭК + *наименование региона*)»;

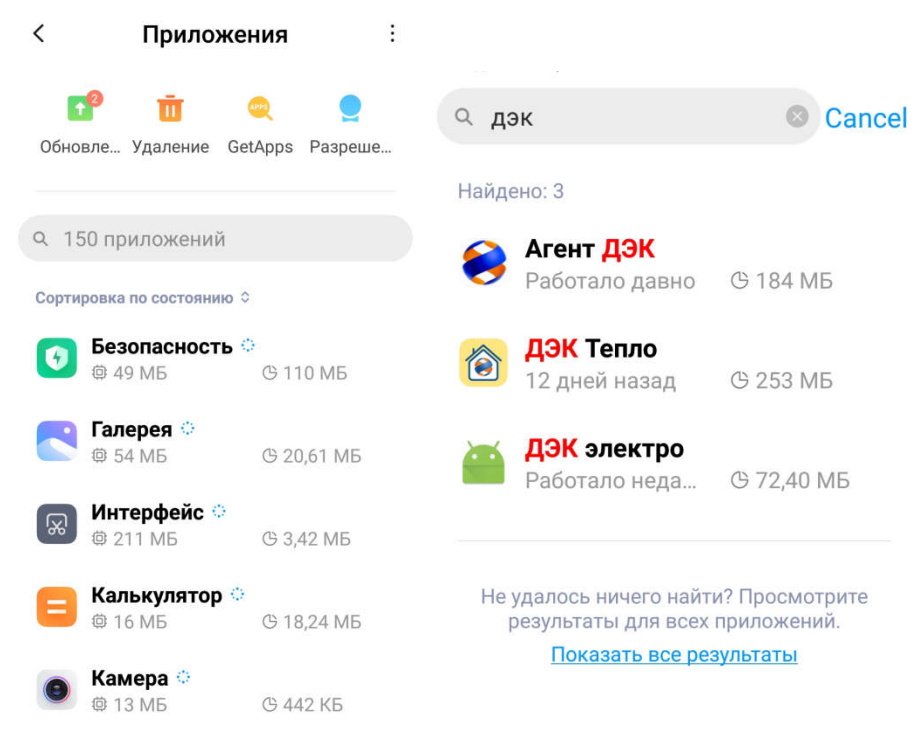

 на открывшейся страничке нажать на кнопку «Остановить»/«Закрыть» (в зависимости от версии операционной системы телефона);

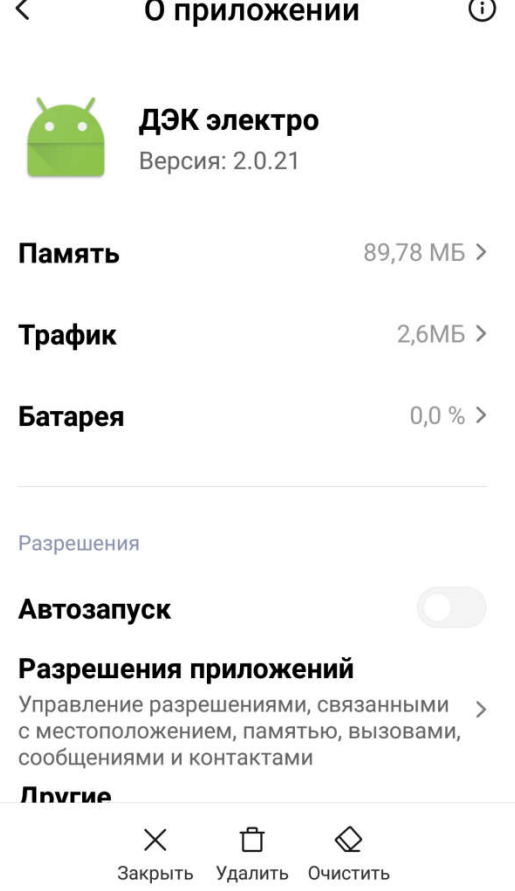

- подтвердить задачу;
- перейти на главный экран и запустить новую сессию мобильного приложения ПАО «ДЭК».

## Как переустановить мобильное приложение ПАО «ДЭК» на телефоне?

Более действенный способ исправления всех возникших проблем с работой мобильного приложения ПАО «ДЭК» – переустановка программного продукта. Процедура позволяет получить самую новую версию программы, в которой разработчики устранили самые частые проблемы и добавили новые возможности.

# Android

Чтобы перезагрузить мобильное приложение ПАО «ДЭК» на Android необходимо:

• перейти в виртуальный магазин Google Play Market;

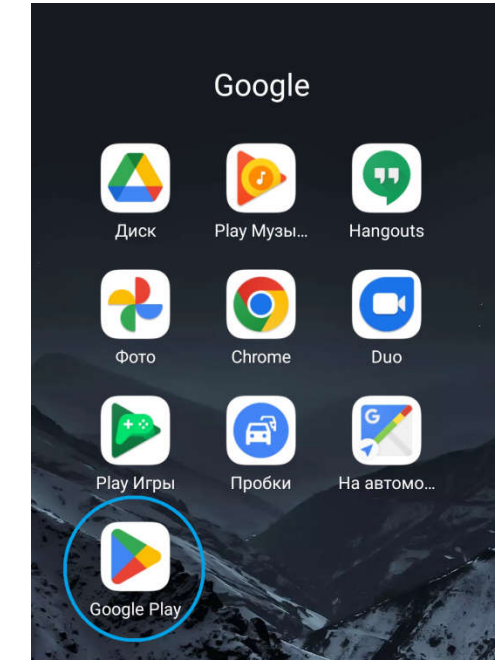

 ввести в поисковую строку название мобильного приложения ПАО «ДЭК» (ключевое слово: ДЭК);

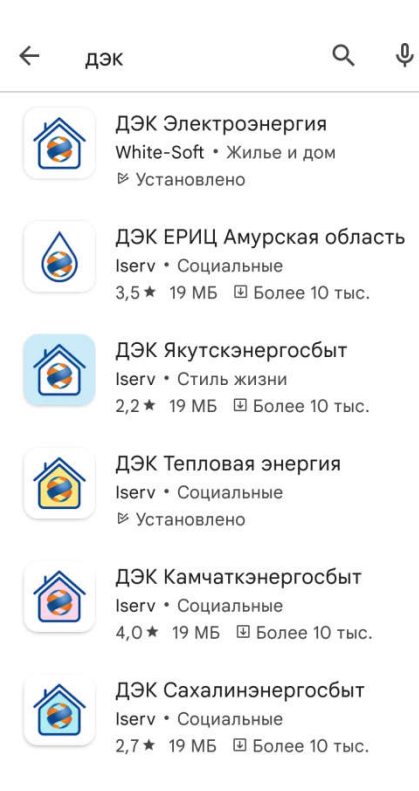

 Если для приложения будут доступны обновления – то вместо кнопки «Открыть» будет доступна кнопка «Обновить»- выбрать задачу – установка доступных обновлений.

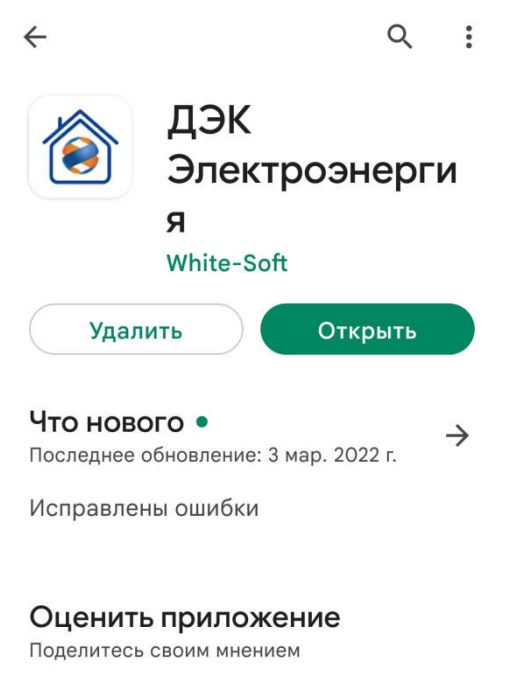

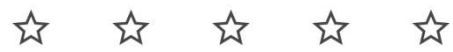

Напишите отзыв

# iPhone

Процесс установки обновлений приложения для продукции компании Apple:

• перейти на страничку App Store;

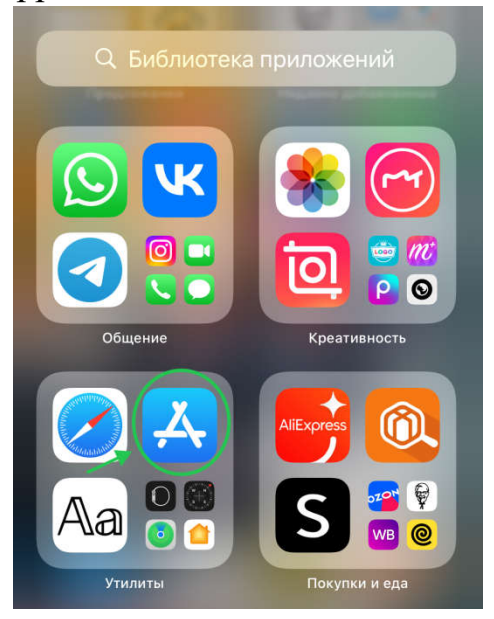

нажмите значок профиля в верхней части экрана;

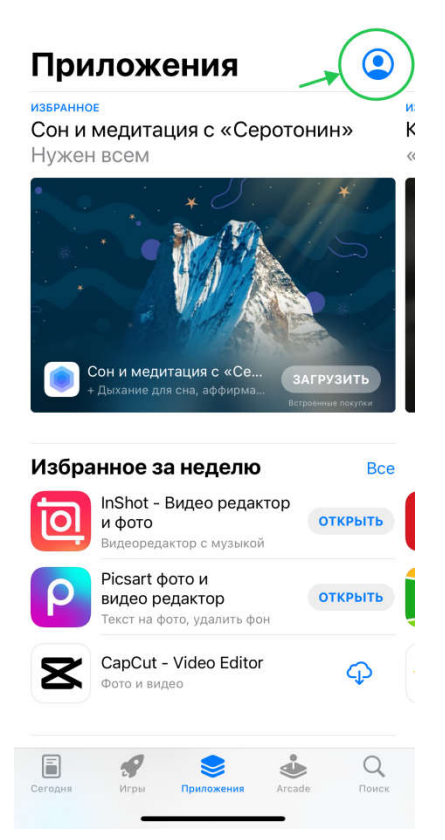

 в списке программ, для которых доступны новые прошивки, выбрать мобильное приложение ПАО «ДЭК»;

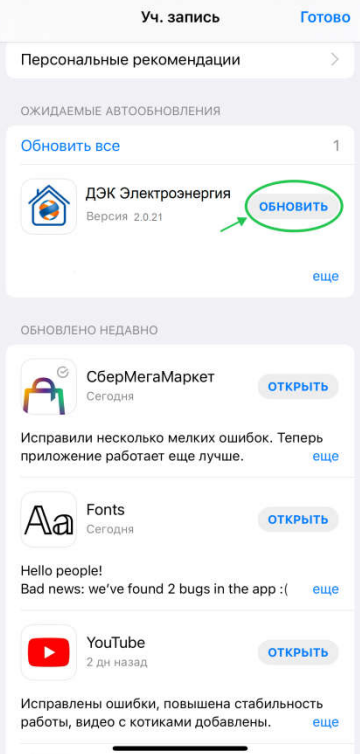

нажмите кнопку «Обновить».

После запуска новой сессии сервиса для общения, приложение будет работать в новой версии.

Важно: если места на гаджете недостаточно для установки приложения, система предложит удалить некоторые программы, выведя их на экран отдельным списком. Освободить место можно также, удалив некоторые медиафайлы. При этом файлы достаточно перенести в облачное хранилище.

## Переустановка мобильного приложения ПАО «ДЭК» на другой телефон

В случае использования приложения в другом гаджете необходимость прохождения процедуры получения учетной записи и подключения лицевых счетов отсутствует. После установки приложения на другое устройство необходимо произвести вход под имеющейся у пользователя учетной записью и получить доступ к ранее зарегистрированным лицевым счетам.